# FACT SHEET – Record Student Attendance in Placeright<sup>TM</sup>

13/08/2019

# **Purpose**

This fact sheet aims to provide operational step-by-step guide for placement provider staff (e.g. supervisors) on how to record student attendance in Placeright<sup>TM</sup>.

## **Overview**

This fact sheet was developed to assist clinical supervisors to use Placeright<sup>TM</sup> and clearly explain the process of recording student attendance in placement booking.

# Understanding Placeright<sup>™</sup> attendance tab

Below is a list of **attendance types** used in Placeright<sup>TM</sup>. The information below is to assist all Placeright<sup>TM</sup> users understand what each attendance type means and student attendance consistently.

#### Attendance screen explained

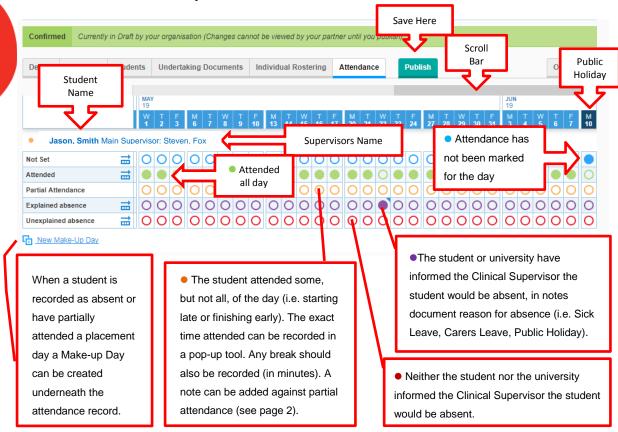

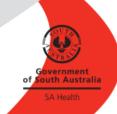

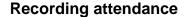

Recording attendance can be done by selecting **singular days** or by using the **advanced set** (e.g pre-fill) function to record multiple attendance days.

Note: You can only record attendance retrospectively and not in advance – see example below where on 9 September 2019 you can only pre-fill up to 9 September 2019 in a two week placement.

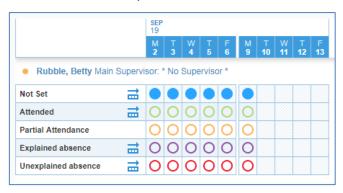

#### Advance Set function (e.g. pre-filling)

This option allows for attendance recording to be pre-filled preferably at the end of the placement and then adjustments are made for specific days (see page 3 – Singular days recording)

Note: You can only pre-fill up to today's date.

Below is a step-by-step guide on how to record student attendance using the pre-fill function.

1. Before attendance can be recorded the placement booking must be *Unlocked* 

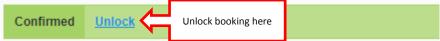

- Ensure that you have completed the placement schedule/roster in the Rostering tab
- 3. Select the 'Attendance' tab
- 4. To pre-fill attendance 'click' on the 'Advance Set' icon

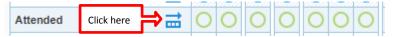

5. Tick the days your student is on placement

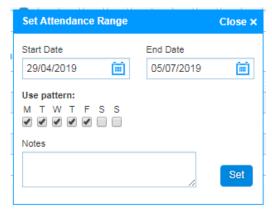

6. Click on 'set' button.

The pop-up window will automatically close.

#### Singular Day Recordings

Below is a step-by-step guide on how to record attendance, absent days, partial attendance and unexplained attendance using single days:

- 1. 'Click' into singular day of attendance and it will fill the coloured circle
- 'Click' into singular day of partial attendance, explained absence and unexplained absence and pop-up windows will appear (see page 2 'Attendance Screen Explained)

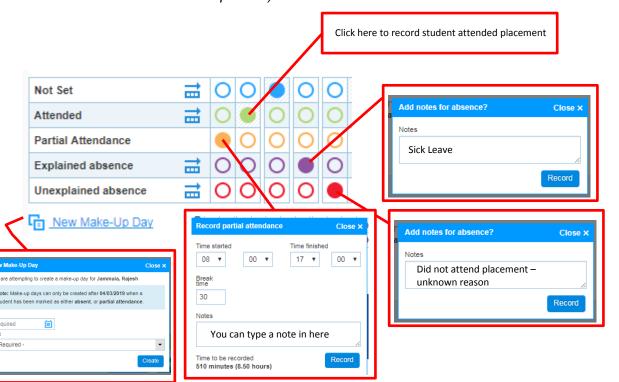

### Make-up Days

When a student is recorded as absent or has partially attended a placement day a *Make-up Day* can be created underneath the attendance record.

- 1. Click New Make-Up Day
- 2. Select date and choose from available options from drop-down menu (see example of pop-up window on page 2).

#### Hints

- Set a **reminder** in your diary of end of placement dates
- Attendance is able to be pre-filled in one action at the end of the student placement
- Keep a record of student absences in your diary and then record the absences only
- Ensure that your student attendances is in line with the agreed schedule to minimise your work in recording their varied start and finishing time in partial attendance
- Attendance is **not** able to be pre-filled ahead of time
- The attendance screen will only show the individual student's rostered days. If an attendance date is not displayed, check and update the roster as required.

### Saving your attendance record

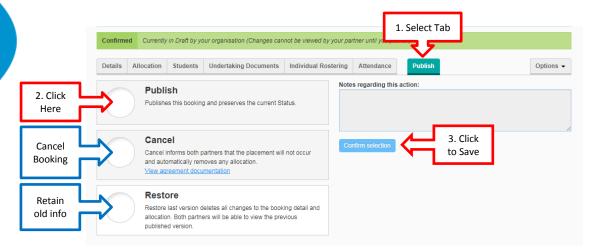

## **Need Help?**

- 1. Contact your Clinical Educator or Clinical Placement Coordinator
- 2. Contact Better Placed Team

#### Other Useful Fact Sheets

Fact Sheet: Viewing Placements via Bookings Overview Screen

#### For more information

Office for Professional Leadership
Better Placed: Excellence in Health Education
Health System Support and Redesign
Citi Centre Building
11 Hindmarsh Square
Adelaide SA 5000
DX 243

Telephone: 08 8226 6010 Email: betterplaced@sa.gov.au

Confidentiality: Public-I1-A1

© Department for Health and Wellbeing, Government of South Australia. All rights reserved.